## How to schedule a Parkway Inspection

Your permit must be in Issued status to be able to enter an inspection request.

**Note: Online requests must be scheduled before 6:30am to be on the inspection list for the same day.**

Select link to begin: <https://accela.fortworthtexas.gov/citizenaccess/>

The box on the lower left side for **Street Use** will have two selections: **Search Applications Schedule an Inspection**  Click on Schedule an Inspection.

# What would you like to do today?

To get started, select one of the services listed below:

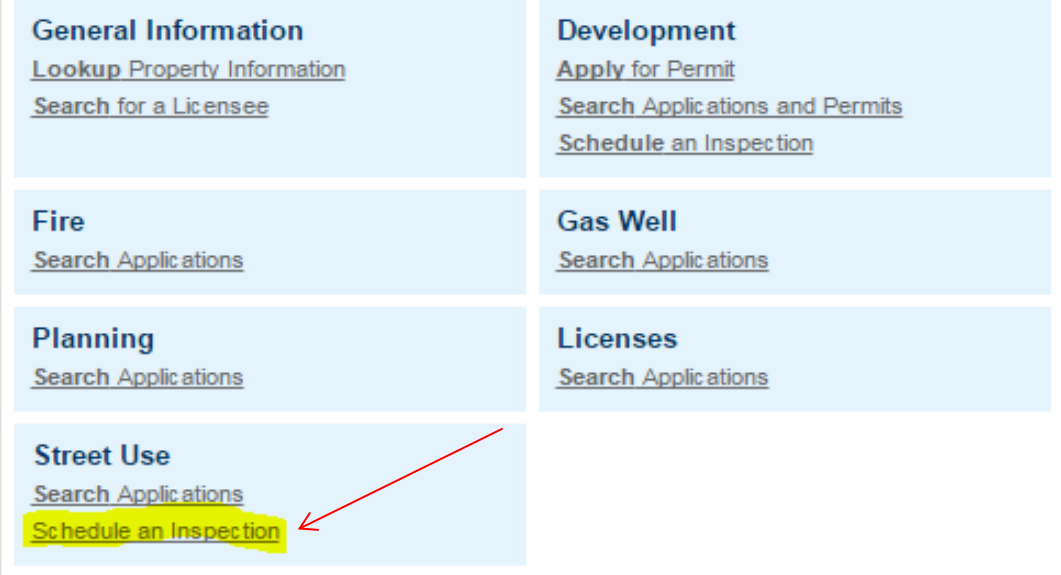

You may search for the permit with your PK number or by address.

**Please note:** If you chose search for your permit number by the address and your permit is not in issued status your inspections will not be scheduled.

Once you select *Schedule an Inspection* it will direct you to a page that reads *General Search*. On this page you will enter the permit number in the box that reads *Record Number.* If you chose to look up by the address place the *street number* and *street name* **only** do not enter a direction or street type.

Make sure to delete the END DATE before you hit search or it will not find your permit.

#### See screen shots below:

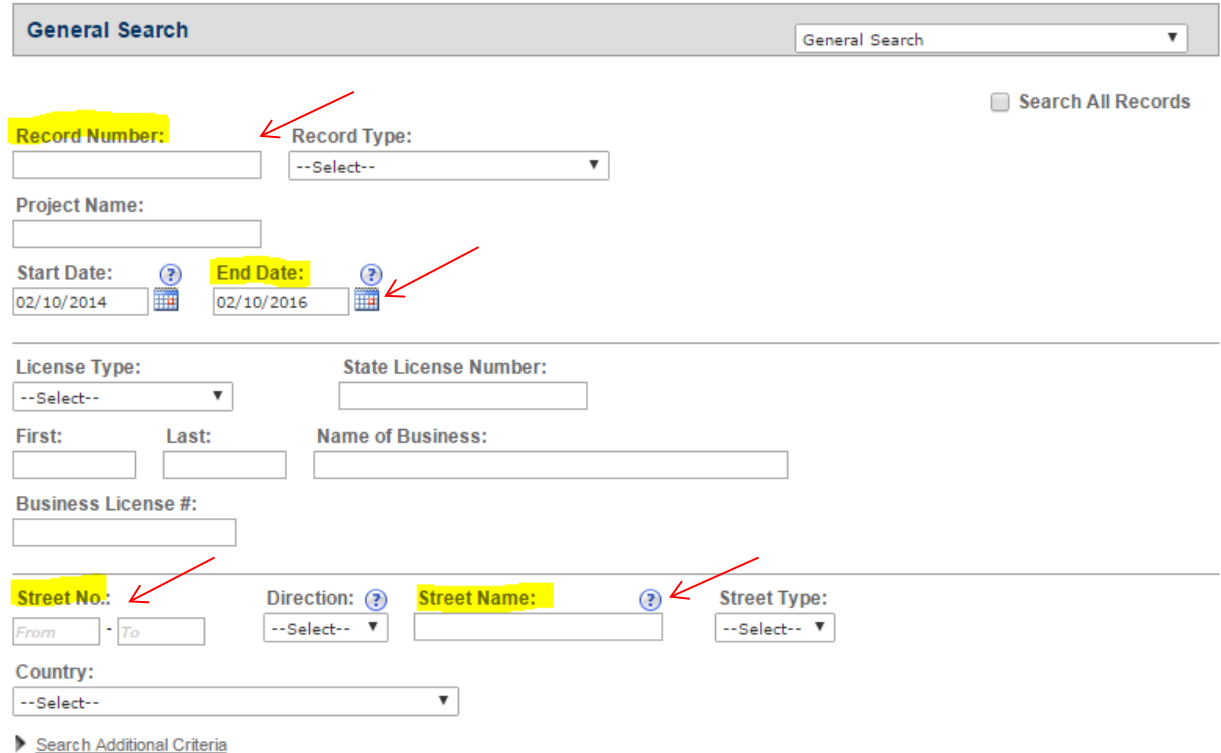

Once you've entered the permit number it will take you to the information page on the permit. It will show you the Permit status, applicant, fees and inspections you will need to click the *Inspections* tab to open it up.

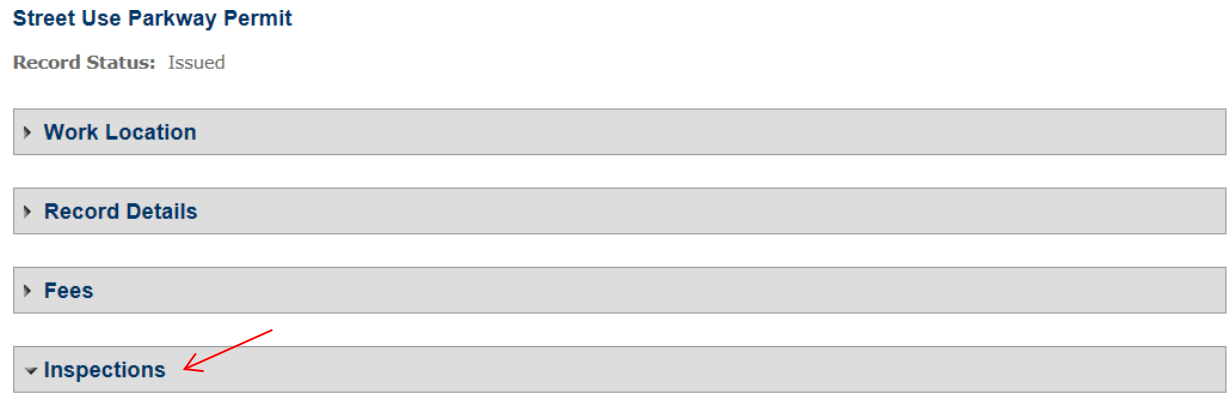

When you open the inspection tab you will have all of the inspections available for you to choose from. You will select the inspection needed.

**Note:** Pre-pour inspections are done by name, for instance if you need a pre-pour for the sidewalk then your desired inspection will be called *Parkway Sidewalk*.

The *Parkway Final* inspection is only after all concrete and work has been completed.

 $\blacktriangledown$  Inspections

#### Upcoming  $(11)$

#### **Schedule or Request an Inspection**

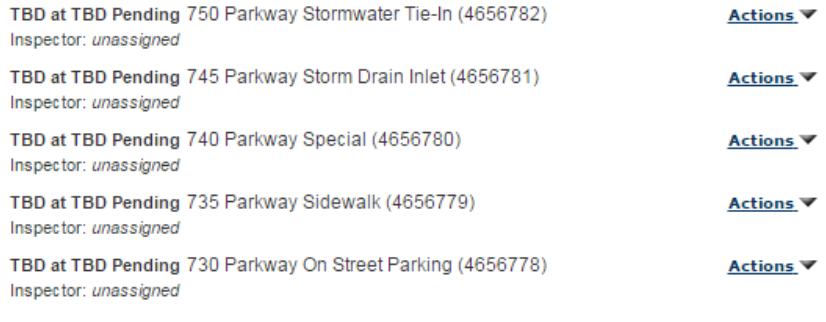

<Prev 1 2 3 Next>

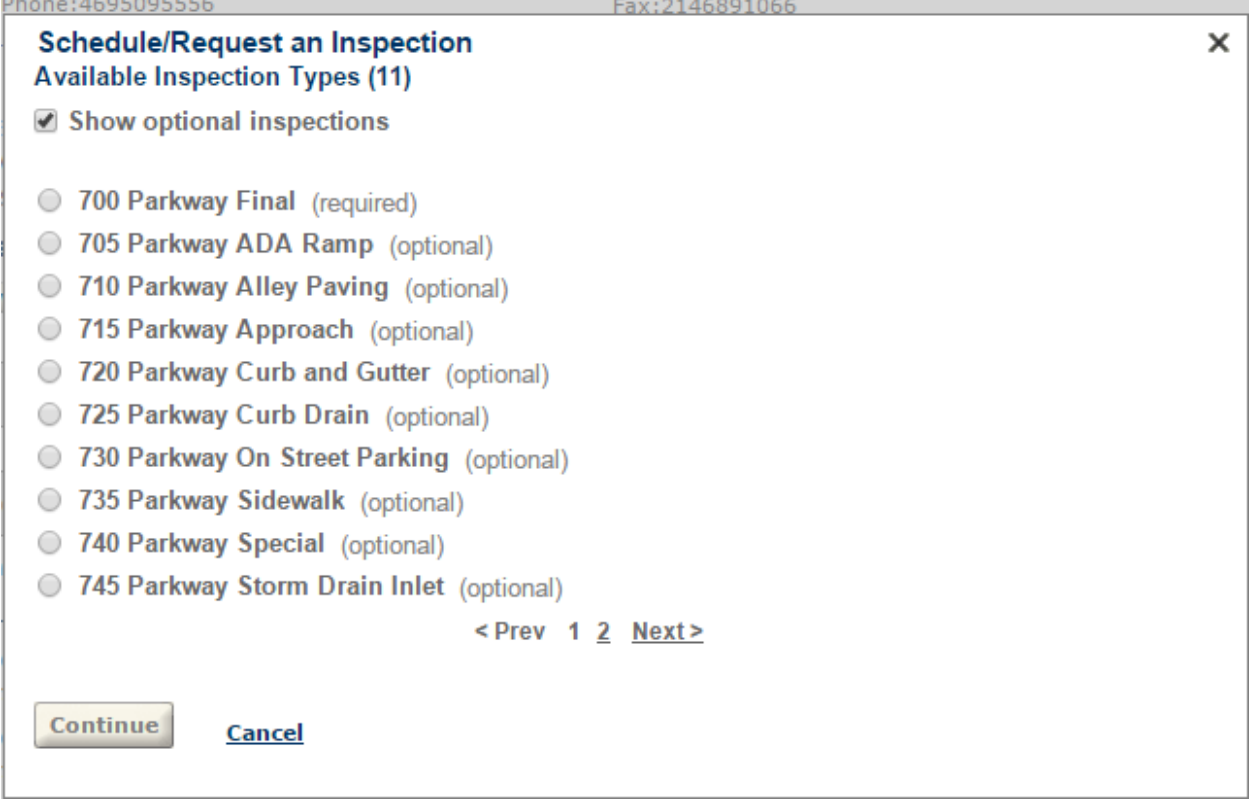

Once you have selected the type of inspection requested you will be prompted to a calendar so that you may select an available date. All inspections are scheduled on the next business day basis.

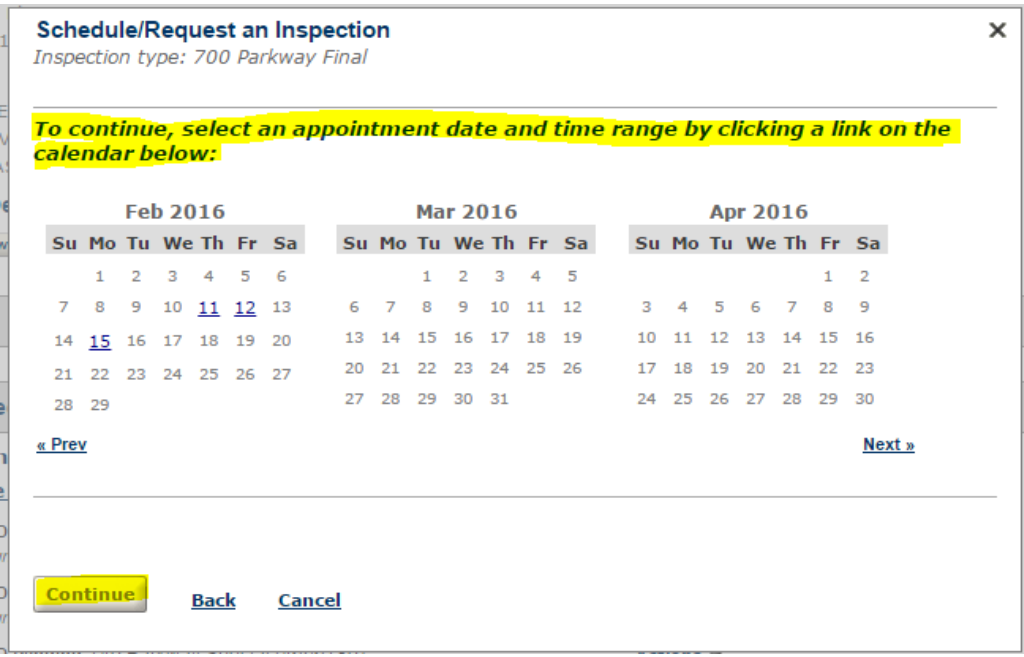

You will be prompted to select an available times, the only option at this time is for *ALL DAY; there is no option for am or pm.* Inspections are scheduled per inspector's location.

You will then be asked to verify the location and contact if this is not correct select change contact and update.

 $\mathsf{x}$ 

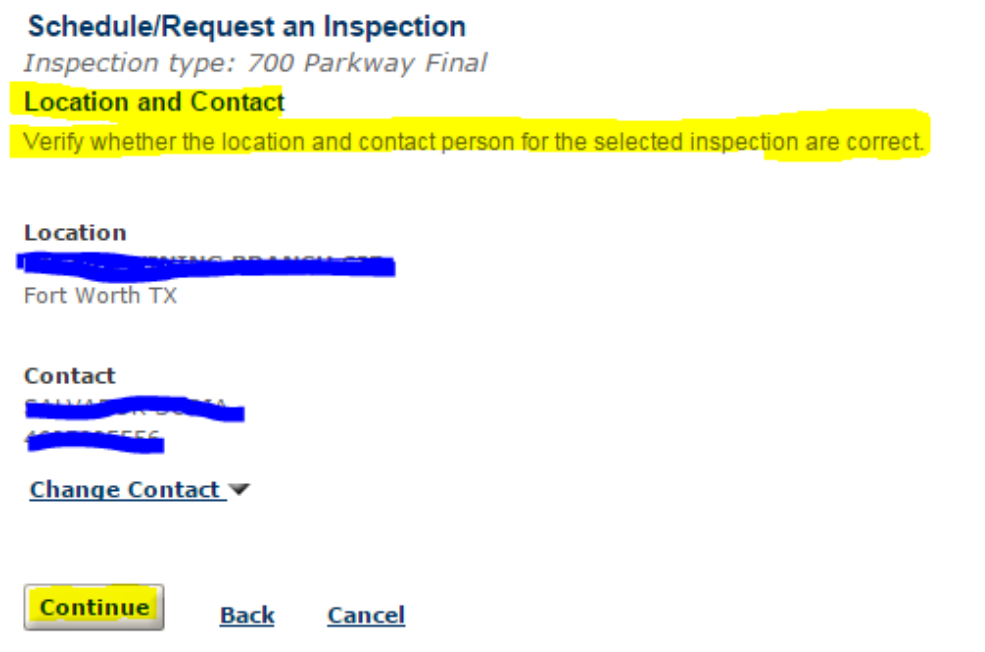

**Once you have confirmed your selection select the FINISH button and your inspection will be scheduled.** 

### **To verify an inspection is scheduled**

Scroll through the inspection list; your inspection will say scheduled and give you the name of your inspector.

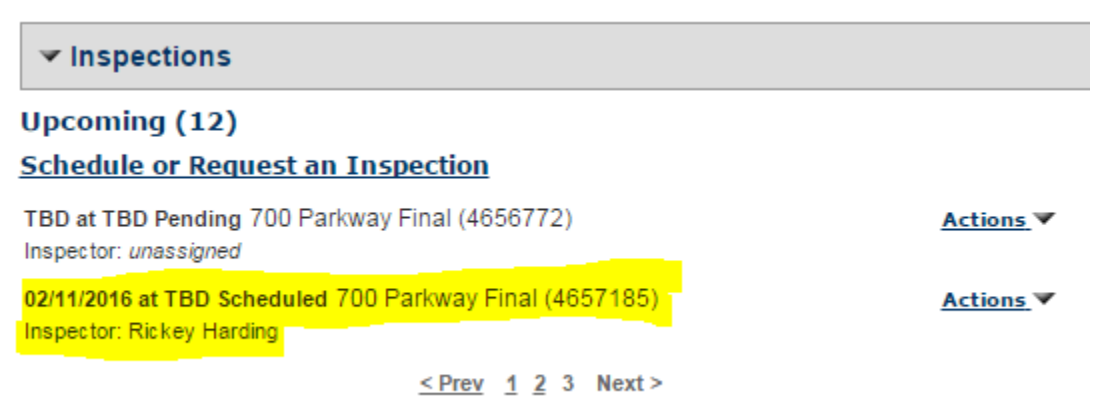

## **Other inspection scheduling options:**

Email your inspection to [devcustomerservice@fortworthtexas.gov](mailto:devcustomerservice@fortworthtexas.gov) with *Parkway* in the subject line. The cut off time for inspections is **4:30 p.m. to be on the inspection list for the next business day.**

**Or**

Call **817-392-2222** for the Planning & Development Call Center during the hours of 8:00 a.m. and 5:00 p.m. You must have your PK permit number to schedule an inspection.

**Or**

Call **817-392-6594** for the Planning & Development Parkway section during the hours of 8:00 a.m. and 5:00 p.m. You must have your PK permit number to schedule an inspection.

**Please note: Inspections may be scheduled up to 3 business in advance but must be specific when requesting this through email or by phone.**